# Sidekick® Reference Guide

27-4013-01 Rev. 0I - R4.7 - Apr , 2008 Copyright © 2008 Danger, Inc. All rights reserved.

# **Contents**

### Welcome! 6

Opening and Closing the Display 8 Control Buttons 9 Phone Controls 11 Sound Controls 13 Mini Media Player 13 Volume Controls 14 Wireless On/Off Control 15 Display Controls 15 Battery Charger 16 Removable Battery 17 Replaceable Device Shell 18 SIM Card Slot 20 Memory Card Slot 21 USB / Power Port 22

## Registration 23

### Setting Up Your Device 27

Bluetooth® Technology Setup 27 Themes 28 Font Size 28 Backlighting 29 Key Guard Mode 29 Device Privacy Code 30 Sound Profiles 31 Alarm Clock 31 Application Customization 31

### The Device Interface 32

The Jump Screen 32 Indicators 33 Menus 35 Quick Jump 35 Quick Find 36 Empty Trash 36 Type and Edit Text 37 Navigate in Text Boxes 37 Delete Text 37 Cut, Copy, Paste, Undo 37 Check Spelling 38 AutoText & Spelling 38 Type Special Unicode Characters 40

## The Desktop Interface 41

## Using the Applications 43

## myFaves

Add a Contact to myFaves 43 Communicate with a myFaves Contact 43 Assign an Icon to a myFaves Contact 44

## Phone

Make a Phone Call 45 Use Bluetooth Hands-Free Headset or Car Kit 45 Answer a Phone Call 46 Add a Number to Your Speed Dial List 46 Check Your Voice Mail 47 Change Your Phone Ringtone 47 Import Contacts from Your SIM Card 48

### Text Messaging

Send a Text Message 48

#### Picture Messaging

Send a Multimedia Message 49

#### Web Browser

Browse the Web 51 Bookmark a Web Page 51 Copy Text on a Web Page 52 View and Save Web Page Images 52 Web Page Layout 53

#### Email

Send an Email Message 54 Fetch Email from External Accounts 54 Edit External Email Account 57 Fetch Email Using Your Device's Web Browser 58 Attach a Media File or vCard to an Email Message 58

#### Address Book

Add a Contact to the Address Book 59 Assign a Contact as a "Favorite" 60 Address Book Tabs 61 Communicate with a Contact 61 Import Address Book Contacts 62 Set and Send "My vCard" 63 Send any Contact's vCard 64

### Calendar

Add an Event to Calendar 64

#### **Notes**

Create a Note 65 Send a Note via Email 65

## To Do

Add a Task 66

## Camera

Take a Photo 66 Capture Video 67 Send Media Files via Bluetooth, Email or MMS Message 68 Use Photo for Caller ID or Key Guard Background 69

# Media Player

Copy Music or Video to the Memory Card 70 Play Music or Video 71 Listen Using Stereo Bluetooth Headset 72 Create a Playlist 72

## Download Catalog

Download Items from the Catalog 73 Manage Your Downloaded Items 74

## Instant Messaging

Sign On 75 Send an Instant Message 75 Switch Between IM Conversations 75

# Keyboard Shortcuts 77

Troubleshooting 78

## Handling and Safety Precautions 82

## Regulatory and Compliance Information 87

Legal Information 90

# Welcome!

Thank you for buying a Sidekick device. Your Sidekick will change the way you communicate, get organized, and stay connected.

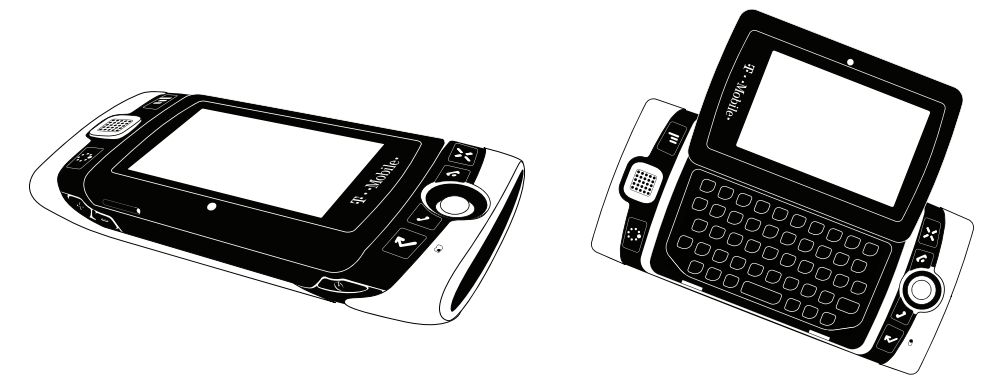

Your Sidekick connects seamlessly to wireless networks, allowing you to browse the Internet, exchange instant messages, and send and receive email with image attachments and multimedia messages with voice notes. Other features include a full-featured phone, personal information management (PIM) applications, access to a personal Web portal (the "Desktop Interface"), entertainment applications, a built-in video/photo 2 megapixel camera, and a media player.

For the latest instructions on all the Sidekick applications, open the online version of this Reference Guide by clicking **Help** on the Desktop Interface.

## Here's what you'll find in the box:

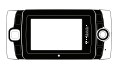

Sidekick device

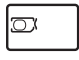

SIM card\*

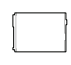

Removable battery

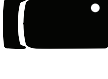

Replaceable Shells

USB cable

Battery charger (wall adapter)

Hands-free stereo headset

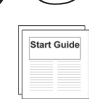

Start Guide

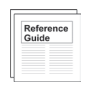

Reference Guide (on CD-ROM)

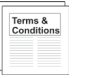

Limited Warranty (Terms & Conditions)

If any of these items are missing, please contact T-Mobile's Customer Care department.

\*May not be included with all models.

# Now, let's get started!

# Device Basics

# Opening and Closing the Display

To open the display, press your left thumb on the lower-left corner of the display and gently push up in a clockwise direction. The display will spring smoothly into the open position.

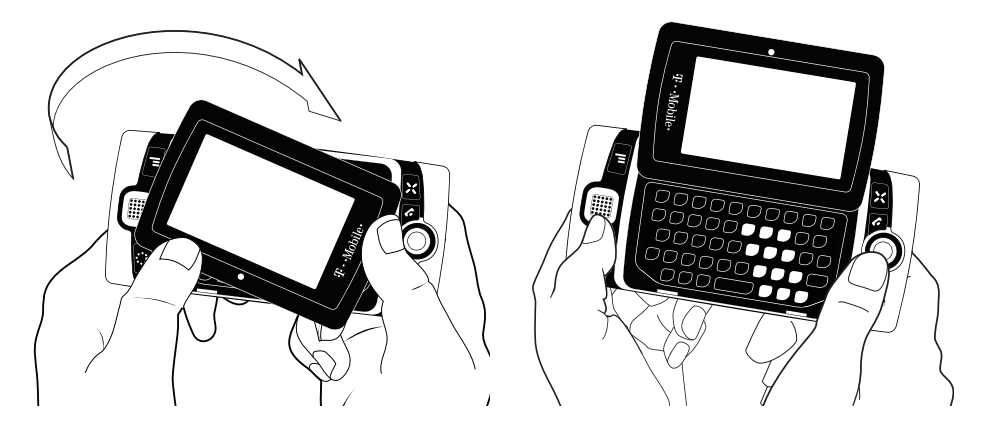

Alternatively, use your right index finger to push down gently on the upperright corner of the display. The screen will spring into the open position.

The normal operating position of the device is horizontal, with the trackball on the right, as shown above.

To close the display, reverse the motion to pivot the display counterclockwise and snap it into the closed position.

# Control Buttons

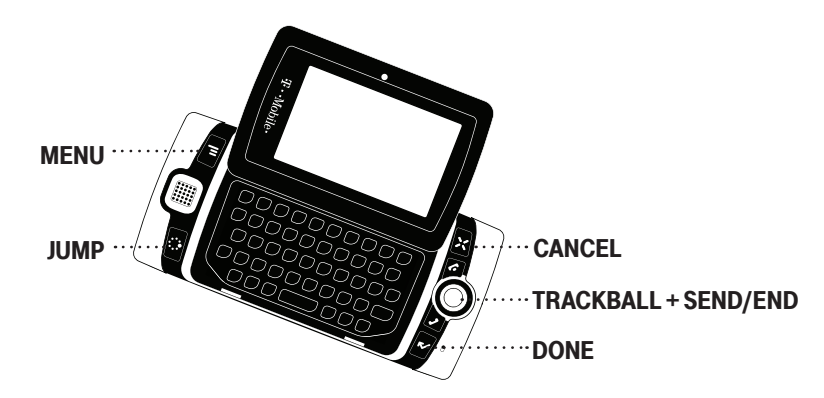

 TRACKBALL – Press the trackball to select a highlighted item or press and hold to open a pop-up menu. Roll the trackball to reverse or advance the current selection through the "selectable" items on a screen. Rolling the trackball left or right with a folder highlighted opens/collapses folder contents. Adjust trackball speed and acceleration from the **Jump Menu>** Settings > Trackball & D-Pad screen. Read what the trackball colors mean during sleep in "Trackball light indicators" on page 34.

SEND/END buttons – When the buttons are lit, use them to initiate/end a call. When unlit, press  $\mathcal F$  to page up or  $\mathcal I$  to page down.

 $\le$  DONE button – Press DONE  $\le$  to go back through the screens you were previously viewing, until you reach the Jump screen. On a screen or in a dialog box, press **DONE**  $\sim$  to save your changes and dismiss the screen or dialog box.

 $\mathbb{R} \setminus \mathbb{C}$  CANCEL button - Press CANCEL : to dismiss any changes you have made to a screen or dialog box.

 $\mathbb{E}$  **MENU button** – Press **MENU**  $\mathbb{E}$  to open a list of actions you can take on the current screen.

 $|\mathbb{D}|$  JUMP button - Pressing JUMP  $\mathbb{D}$  takes you back to the Jump screen, your starting point for launching all the device applications.

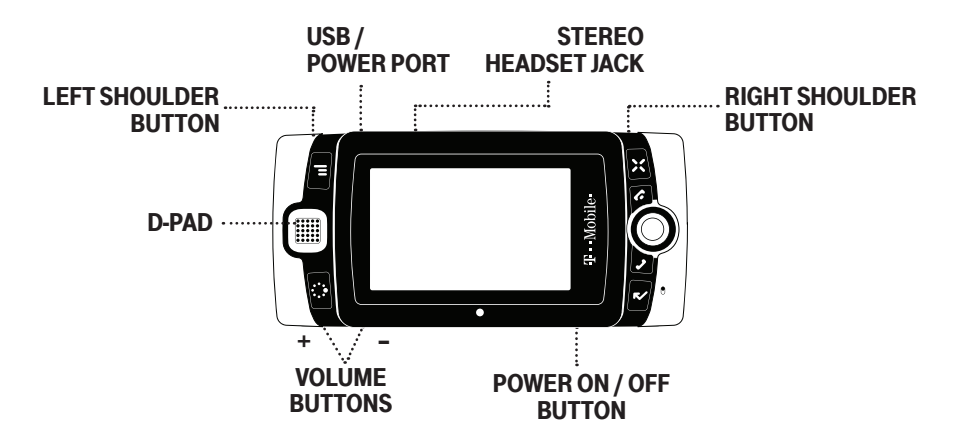

**DIRECTIONAL PAD (D-Pad)** – Press up, down, left, or right to scroll or move within text fields, and navigate in the browser or games. By default, the D-Pad navigates folders and screens, jumping over individual items. You can make the D-Pad navigate the same as the trackball (moving item-byitem) from the **Jump Menu > Settings > Trackball & D-Pad** settings screen.

**CLEFT AND RIGHT D SHOULDER buttons - The function of these buttons** depends on which application you're using. For example, while using the Camera, the right shoulder button captures a photo. While using the Phone, the left shoulder button toggles Mute and the right shoulder button toggles Speakerphone. While in the Email and MMS Messaging compose screens, the right shoulder button opens your photo albums so you can select a photo to attach to the message, and the left shoulder button opens the voice recorder.

POWER ON/OFF button  $\Phi$  – Press the Power button for three seconds to power the device on or off. You can also press the Power button twice ("double-tap") to power off.

VOLUME buttons – Press and hold + or – to step through your Sound Profiles or to increase/decrease the volume on the phone or music player. To silently mute your device, press and hold –.

# Phone Controls

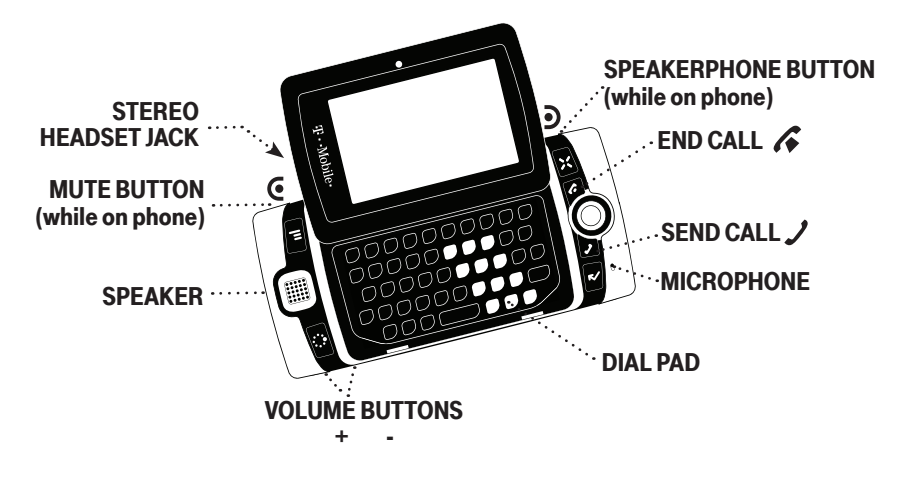

**DIAL PAD** - Use the keyboard dial pad to dial a number with one hand.

END CALL and SEND CALL buttons – When the Send and End buttons are lit, it means you can use them to place a call. Press  $\epsilon$  to end a call or clear the screen of a number you've typed. Press  $\lambda$  to call the phone number you've typed or highlighted in a list. Press  $\lambda$  with no number typed to display a list of recently-dialed numbers. Press  $\boldsymbol{J}$  from the Jump screen to open the Recent list.

**SPEAKER** – When using the device as a handset, place the speaker, located in the D-Pad, to your ear.

MICROPHONE – When you are using the phone, speak into the microphone, located by the **DONE** $\sim$  button.

VOLUME buttons – The volume buttons are located under the JUMP button. While on a phone call, press + to increase or – to decrease volume. Use the left and right shoulder buttons to turn Mute or Speakerphone on and off.

BLUETOOTH® HANDS-FREE HEADSET OR CAR KIT To use a Bluetooth stereo/mono hands-free headset or car kit, do the following:

- **1** Press JUMP:: to go to the Jump screen. Press MENU  $\equiv$  to open the menu, then select **Bluetooth** to open the submenu. Make sure Bluetooth features are "on".
- 2 While you are in your car, make sure your hands-free headset or car kit is ready to pair by following the manufacturer's instructions. On your device, go into the **Phone** application. Press **MENU**  $\equiv$  and select **Settings** > Pairing.
- **3** From the Pairing dialog box, select your Bluetooth hands-free headset or car kit from the list of devices (it may take a few seconds for the list to populate). If prompted, type the device's PIN code, then press  $\text{DONE} \sim$ to dismiss the PIN Code dialog box.
- 4 By default, your call's sound will go through the device handset. To send or receive your call using a Bluetooth device, press **MENU**  $\equiv$  and select Transfer Sound to, then select your Bluetooth device from the submenu.
- $\checkmark$  You may transfer the call's sound either before or during a call.
- 5 Place your call.
- 6 When finished with your call, press END CALL  $\hat{\mathcal{L}}$ .

**STEREO HEADSET JACK** Always connect your headset to your device **before** making/receiving a call.

To use the headset button:

- **Press the button once to answer a call and again to end it.**
- During a call, press once to answer a second incoming call and put the first caller on hold.
- If With two callers on the phone, press the button once to end the active call and press again to resume the on-hold call.

# Sound Controls

## Mini Media Player

To open the mini media player from any application on the device, press JUMP $\therefore$  + DONE  $\ltimes$ .

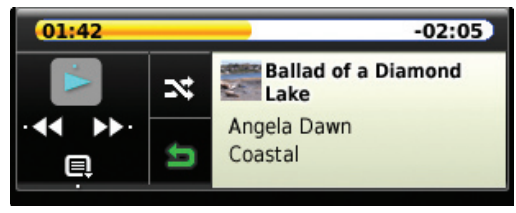

Use the D-Pad or the trackball to select a control. You can also use these shortcuts:

- $\therefore$  Pause item now playing  $\Box$ , or resume play if paused  $\Box$ .
- $\epsilon$  Play previous item in Play Queue  $\sim$
- $\triangleright$  Play next item in Play Queue  $\triangleright$ .

When the shuffle and repeat icons are highlighted, this indicates: shuffle is on  $\mathbf x$ , repeat once is on  $\mathbf x$ , repeat continuously is on  $\mathbf x$ . Select an icon to cycle through settings.

To jump to the Play Queue screen, press the Play Queue icon

To scroll through the items in the Play Queue, press the D-Pad left/right or select the forward control  $\sim$  with the trackball.

To go to a specific place in a song or video, roll the trackball up, then select the progress bar at the top of the player. A slider opens:

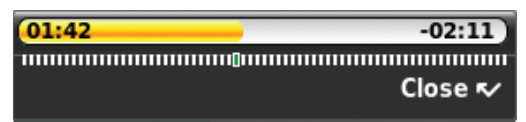

The row of bars is referred to as the "scrubber bar". The highlighted bar indicates where you are in the currently-playing item. Roll the trackball right to fast forward, left to rewind. To close the scrubber bar, press  $\text{DONE} \sim$ .

# Volume Controls

There are two ways you can open the volume controls:

- **Press MENU = + DONE**  $\lt\sim$ **.** This opens the audio/display control panes. Make sure the Sound Profile panel is highlighted, then roll the trackball left or right to step through your sound profiles. Left is louder, right is softer. (Read more in "Sound Profiles" on page 31.)
- **Press the**  $+$  **or volume buttons on the lower-left edge of your device.** Continue pressing the buttons to step through your sound profiles:

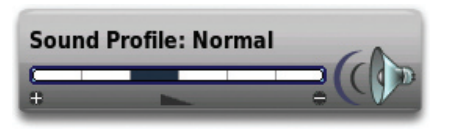

 $\checkmark$  To switch to the "silent" sound profile without making a sound, hold down the – volume button.

If you are playing a song/video or are on the phone, there is a separate volume control panel for the song/video or phone call. By default, the appropriate control will be in focus; to change your Sound Profile (which is the ringer volume) roll the trackball down to focus the Sound Profile pane, then roll the trackball left or right to select a profile.

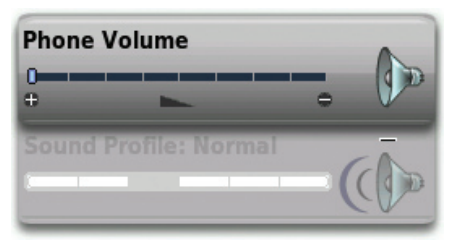

# Wireless On/Off Control

If you need to turn off your device's GSM, GPRS, EDGE, and Bluetooth wireless connectivity (for example, prior to aircraft takeoff), do the following:

- 1 From the Jump screen, press **MENU**  $\equiv$  and select **Airplane Mode** > Turn Wireless Off.
- 2 Your device is now offline. Confirm offline status by looking at the title bar; the radio tower icon and "OFF" should blink alternately. (See "Indicators" page 33 for icon definitions.)
- 3 To turn wireless back on, from the Jump screen, press  $MENU \equiv$  and select Airplane Mode > Turn Wireless On.

 $\checkmark$  Remember to turn wireless back on after landing so you can make and receive calls.

# Display Controls

To adjust the display brightness, go to the Battery & Display settings screen:

- 1 Press MENU  $\equiv$  then select Settings > Battery & Display.
- **2** Select the **Brightness** slider to open it for adjustment. Roll the trackball right to increase brightness; roll left to decrease.
- 3 When ready, press the trackball to apply the setting.

Alternatively, you can you can press **MENU**  $\equiv$  + DONE  $\sim$  from anywhere on the device to open the audio and display controls. Highlight the lower Brightness panel then roll the trackball to make adjustments.

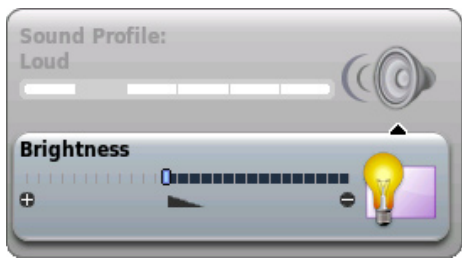

# Battery Charger

Your device comes with a removable, rechargeable lithium-ion battery. When you first receive your device, it is important that you fully charge the battery, described below.

! Only use the charger and battery provided with your device or approved by T-Mobile, or you risk damaging your device. Do not insert battery chargers from previous Sidekick models into the stereo headset jack.

If you attach your device to your computer via USB, be aware that the power received may not be enough to charge your device. For example, when computers are in "sleep" mode, only a trickle charge may be supplied via USB. In this situation you could lose more power than you gain. To connect the device to your computer, insert the USB plug into your device's USB port with the  $|\psi|$  icon on the **underside** of the plug.

1 Locate the battery charger that came in the box with your device. Insert the charger's USB plug into your device's USB port, which is next to the left shoulder button. Make sure the  $\left| \cdot \right|$  icon is on the **underside** of the plug.

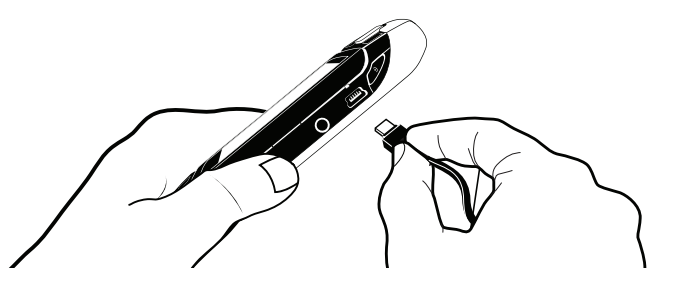

Now plug the power cord into a standard electrical wall outlet.

An orange charge indicator light will go on and a lightning bolt icon will appear over the battery icon in the title bar, indicating the charger is connected and the battery is charging. Note that if your device has discharged completely, it may take up to 15 minutes before you see any indication of charging on the screen.

2 Put the device in a safe place and let the battery charge for at least four hours with the device powered on.

As the device is charging, the bars in the battery icon fill repeatedly from left to right. When your device is fully charged, the lightning bolt icon will disappear and the bars will stop moving and remain in the filled position.

 $\checkmark$  For efficient operation, charge your device nightly. If you plan to leave your device unattended for an extended period of time, be aware that the battery will discharge after two days if it is turned on and not attached to the charger. If your device does fully discharge, simply attach it to the charger to recharge (as described in this section).

# Removable Battery

To replace your rechargeable battery, or if you need to insert or remove your SIM card, first you will need to remove the installed battery. Begin by powering down your device:

- 1 Press and hold the power button for three seconds to power down.
- 2 Turn the device over. With the camera at the top, slide the battery cover to the right by carefully pressing the notched line on the cover with your left thumb. Lift the cover to remove it.

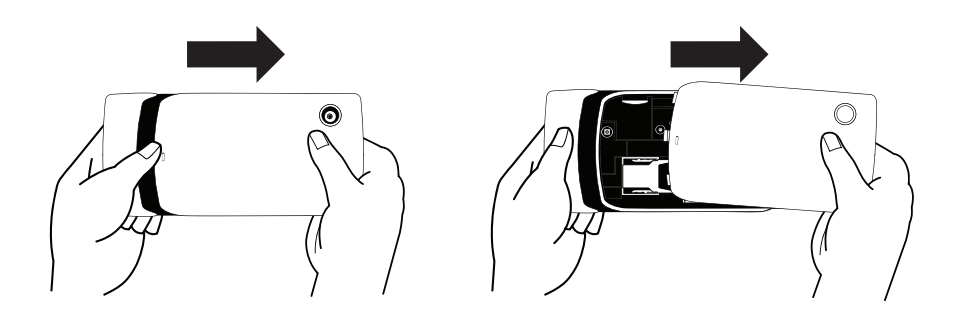

**3** Push the battery in slightly along the bottom edge, then lift the battery from that same edge to remove it.

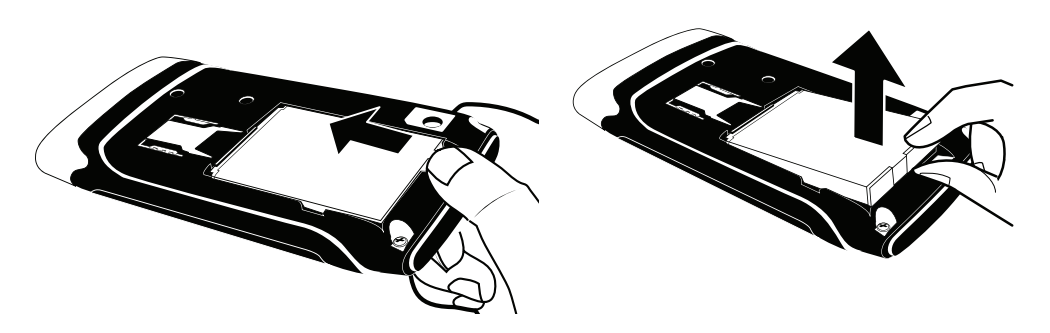

- 4 Replace with a new battery by first inserting the straight edge (with the gold contacts) and then pushing the battery down to lock into place.
- 5 Replace the battery cover by aligning its notched line with the notched line on the end cover and sliding it back into place. Once the battery makes contact, the power-on sequence begins.

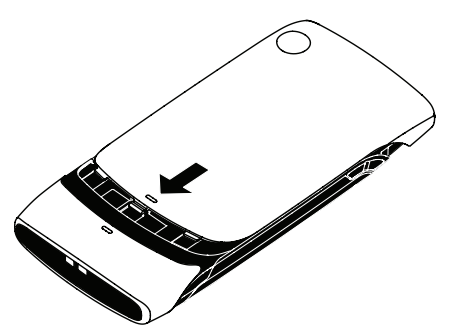

# Replaceable Device Shell

You can customize your device with replaceable shells! Follow the simple instructions below:

1 Press and hold the power button three seconds to power down.

2 Turn the device over. With the camera at the top, slide the end-cover to the left with your left thumb while carefully pressing the notched line, and lift the end-cover to remove it.

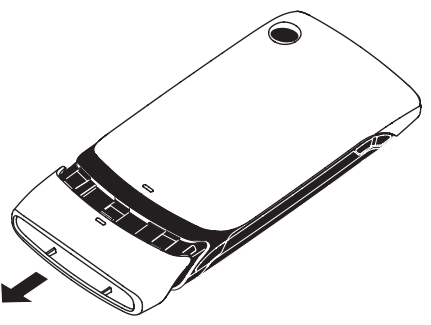

3 Remove the battery cover by following the instructions in "Removable" Battery" step 2. Lift the battery cover to remove it.

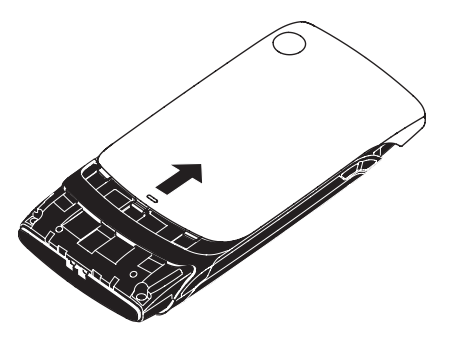

4 Take your replacement end-cover and slide it back to the original position.

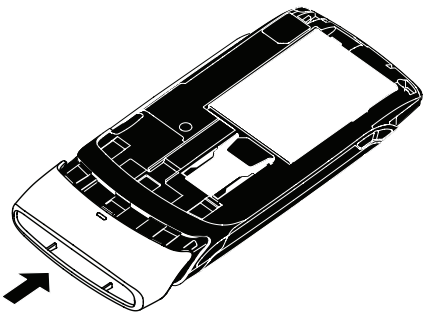

5 Replace the battery cover by following the instructions in "Removable" Battery" step 5.

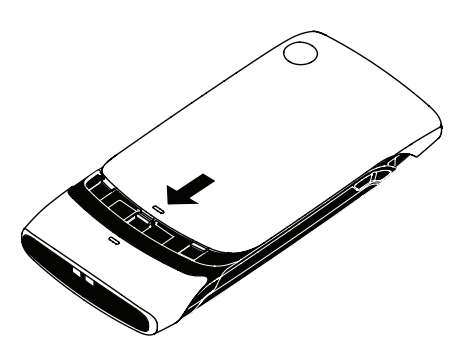

# SIM Card Slot

To access your SIM card, you must first remove the battery.

- 1 Remove the battery cover and battery by following "Removable Battery" steps 1-3, on pages 17 and 18.
- 2 Notice the SIM card slot, which is located just to the left of the battery slot.
- 3 To insert the SIM card, slide the card into the slot with the gold contacts facing down and the notched corner at the upper right. Be sure the metal bracket is on top of the card, holding the card in place.

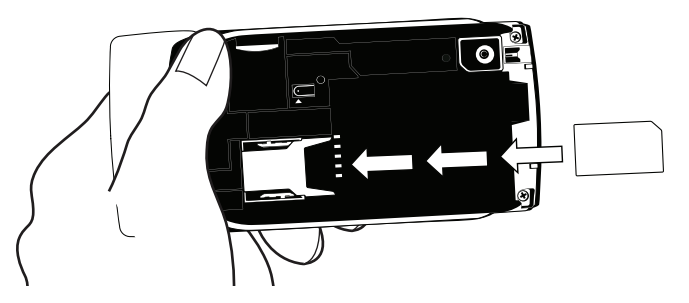

4 To remove the SIM card, use your finger to press down gently and slide the card right. When it's free of the bracket, lift the card to remove it.

# Memory Card Slot

Your device includes a slot for a Micro Secure Digital (microSD™) flash memory card. To insert or remove a memory card, you must first remove the back cover as described in "Removable Battery" step 2, on page 17.

- 1 With the back cover removed and the camera at the top, you can see the memory card slot on the upper left of the device.
- 2 To insert the memory card, hold the card with the gold contacts facing down and the card notch facing to the right. Insert the card into the slot and push to lock into place.

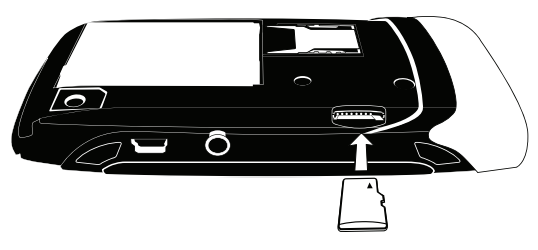

3 To remove the memory card, push the card in slightly and release; the card should spring partly out of the slot. Pull the card free of the device.

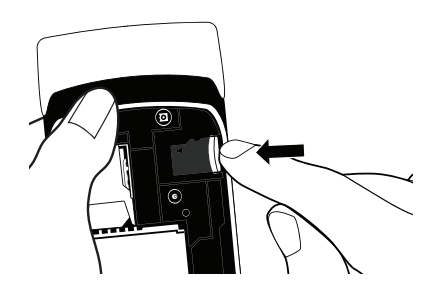

! Forcing the memory card out before pushing to release it may cause the card or slot to break.

# USB / Power Port

The USB/power port is located on the upper left of your device. With a flash memory card installed, you can manage the contents of the card by connecting your device to a computer with a USB cable.

To connect your device to your computer, locate the USB cable that came in the box with your device and insert the USB plug—with the  $|\psi|$  icon on the underside—into your device's USB port.

 $\checkmark$  While your device is connected to your computer via the USB port, the memory card contents are not available for playing music or viewing photos or videos from your device.

The memory card will appear as a drive on your computer, and you will be able to add or remove music, video, or image files using your computer's file system. Remember that you cannot transfer files unless you have first installed a memory card. For instructions on installing, read "Memory Card Slot" on page 21.

To avoid the possiblity of corrupting the file system on the memory card, follow your computer's instructions on removing external hardware to safely remove the device from the computer.

 $\checkmark$  It's a good idea to periodically back up your memory card onto your computer or removable media, to avoid possible loss of valuable photos, music, and videos.

# **Registration**

Before you can start using your Sidekick, you must complete registration. This section of the guide takes you through registration in more detail. Note that these instructions are for **new users**, not returning users. Returning users can sign in using their username/password.

### 1 Wait to register for data services.

Before you can use your account, you must register for data services. The registration screens can take up to 48 hours to appear, but usually takes only 1-3 hours. While you wait, step through the screens that appear. If applicable, you'll be given the opportunity to select your language. When you see the Welcome screen, you're ready to register:

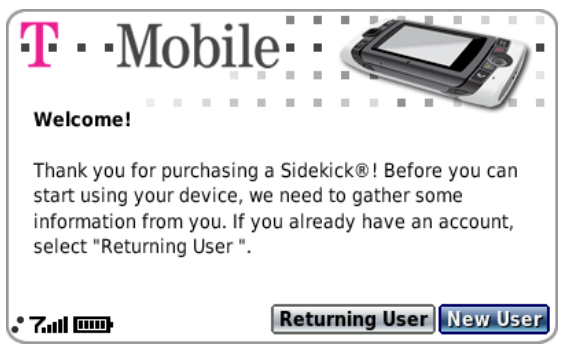

Press the trackball to select the **New User** button and advance to the next screen. On subsequent screens, select the **Next** button to advance.

## 2 Type your first name and last name.

Use the keyboard to type your **First** name, then roll the trackball down to highlight the Last name field. Type your last name, scroll down to highlight the **Next** button, then press the trackball to advance to the next screen.

## 3 Select a username.

The username you type will become the first part of your email address (for example, username@example.com). Before you select a username, read the following:

- **Jackter Usernames must start with an alphabetic character (A-Z) and can** include numbers (0-9), dashes (-), periods (.), and underscores (\_), but no other punctuation. Although you can use periods within a username, do not use a period at the beginning or end of the name, and do not use two periods (..) in a row.
- **Jackthan** Usernames must be at least 2 but no more than 32 characters long.
- **January 2015** Usernames are not case-sensitive. For example, if your username is "bridget", you will be authenticated if you sign in by typing "Bridget", "BRIDGET", or any combination of upper or lowercase letters.

Once you decide on a username, type it in the text box, then select Next.

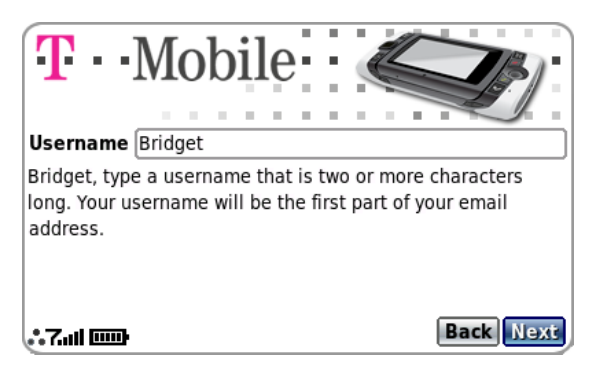

## 4 Select a password.

Select a secure password that follows the rules below:

- **Passwords cannot be the same as your username.**
- **Passwords must contain 4-15 characters, can include both letters and** numbers, but **no** spaces, single quotes ('), semicolons (;), backslashes  $(\)$ , or percent signs  $(\%).$
- For enhanced security, do **not** choose an actual word that appears in any language dictionary. Do **not** choose a proper name, such as the name of a child, local sports team, pet's name, or city of birth. Do **not** choose adjacent letters on your keyboard or a sequential or repeating combination of letters or characters, such as "12345678", "222222", "abcdefg".
- For enhanced security, **do** choose a password that is more than seven characters long, mixes letters and numerals, and uses upper- and lower-case letters.
- Passwords are case-sensitive. For example, if you set your password to be "Hard2Guess", then you will not be authenticated if you sign in by typing "hard2guess".

Type the password in the text box, then type it again to confirm. You will see feedback on how secure your password is.

### 5 Select your time zone.

Open the pop-up menu to see a list of time zones. Select yours from the list, then select **Next**.

## 6 Select a "secret question" and type your answer.

If you ever forget your password and so need to call T-Mobile Customer Care department, for security purposes you will be asked to provide an answer to the "secret question" you select on this screen. Press the trackball to open the Question pop-up menu, scroll to highlight a question, then press the trackball to select it.

Roll the trackball down to highlight the **Answer** field, then type your answer. When finished, select Next to continue.

## 7 Read and agree to the end-user license agreement.

Before you can finish registration, you must read and agree to the enduser license agreement. You can read it by selecting the on-screen View Agreement link or from the Desktop Interface. Once you read the enduser agreement, select the **Next** button to indicate your acceptance and transmit your registration data.